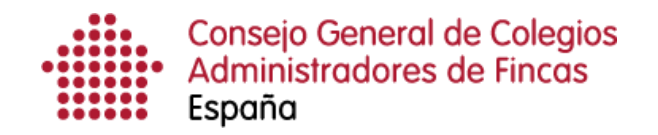

# **Gestión de grupos**

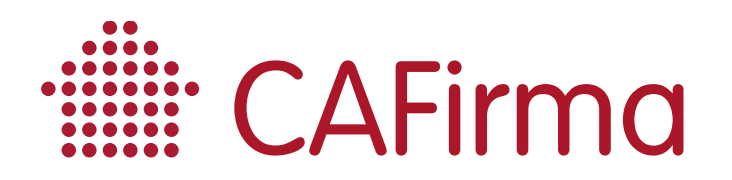

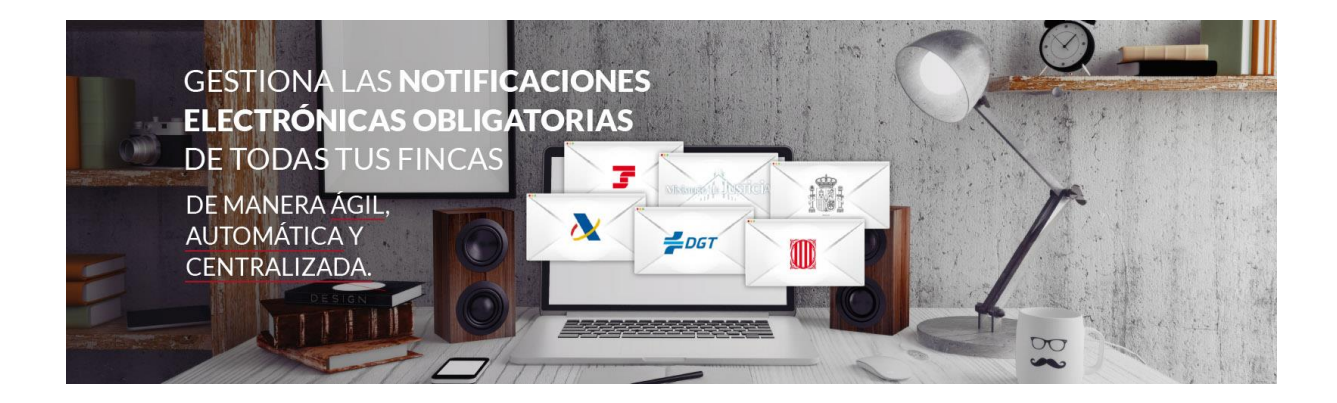

### **COPYRIGHT©**

**El copyright de este documento es propiedad de Ivnosys Soluciones.**

**No está permitido su reproducción total o parcial ni su uso con otras organizaciones para ningún otro propósito, excepto autorización previa por escrito.**

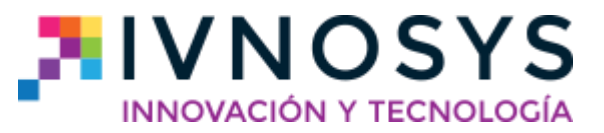

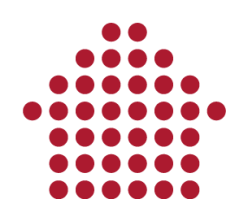

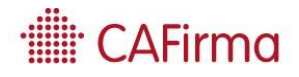

#### **CONTENIDO**

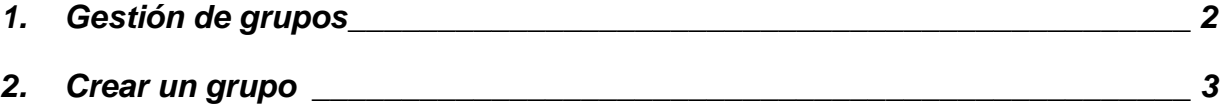

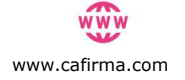

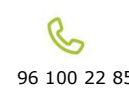

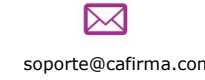

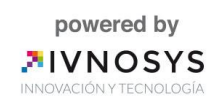

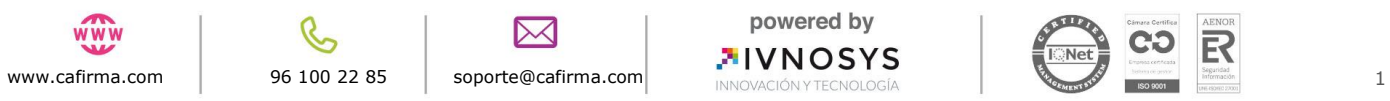

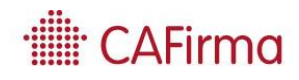

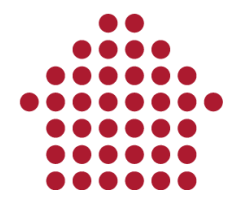

### <span id="page-3-0"></span>**1. Gestión de grupos**

**En esta sección vamos a ver como se crean los grupos, como se añaden los usuarios y como se añaden los clientes a ese grupo.**

**La finalidad de los grupos es controlar los usuarios que tienen acceso a las notificaciones de ciertos clientes. Los usuarios podrán gestionar las notificaciones de los clientes que pertenezcan a su grupo.**

Para acceder al Listado de **Grupos,** pulse la opción **Grupos** de la barra de menú lateral.

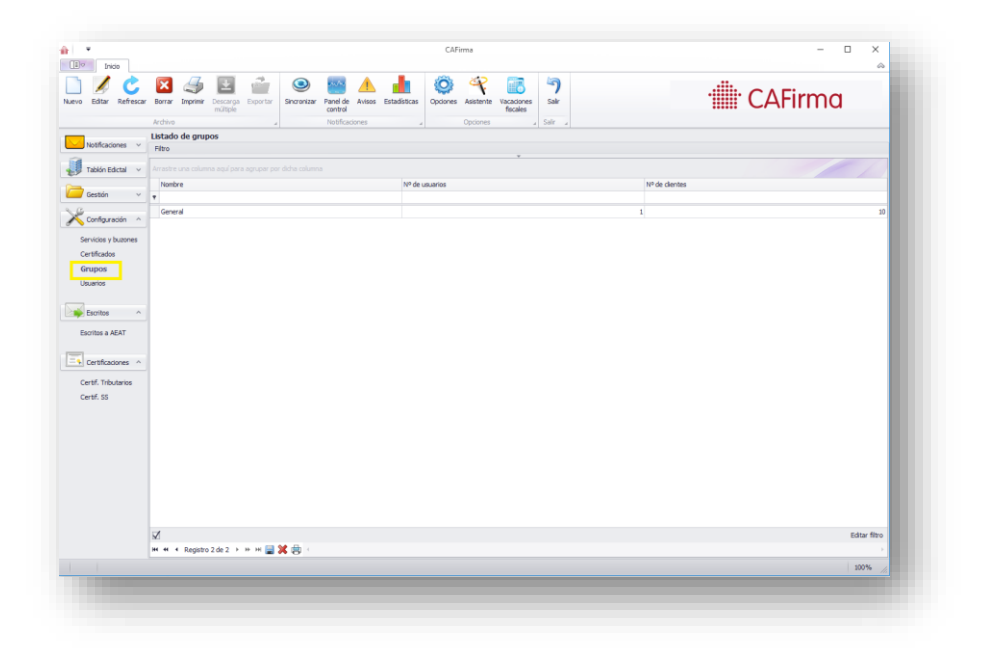

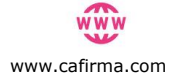

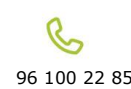

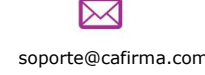

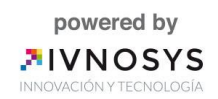

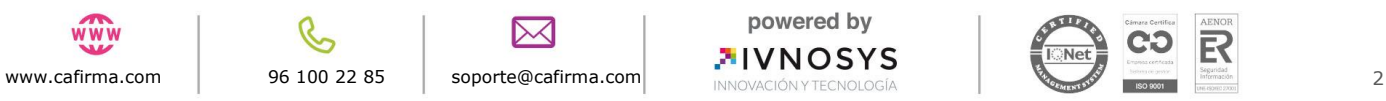

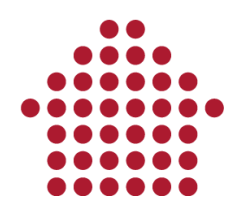

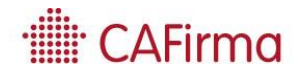

## <span id="page-4-0"></span>**2. Crear un grupo**

Para crear un grupo, pulse en **Nuevo** y se abrirá la siguiente ventana de **Mantenimiento de Grupos**.

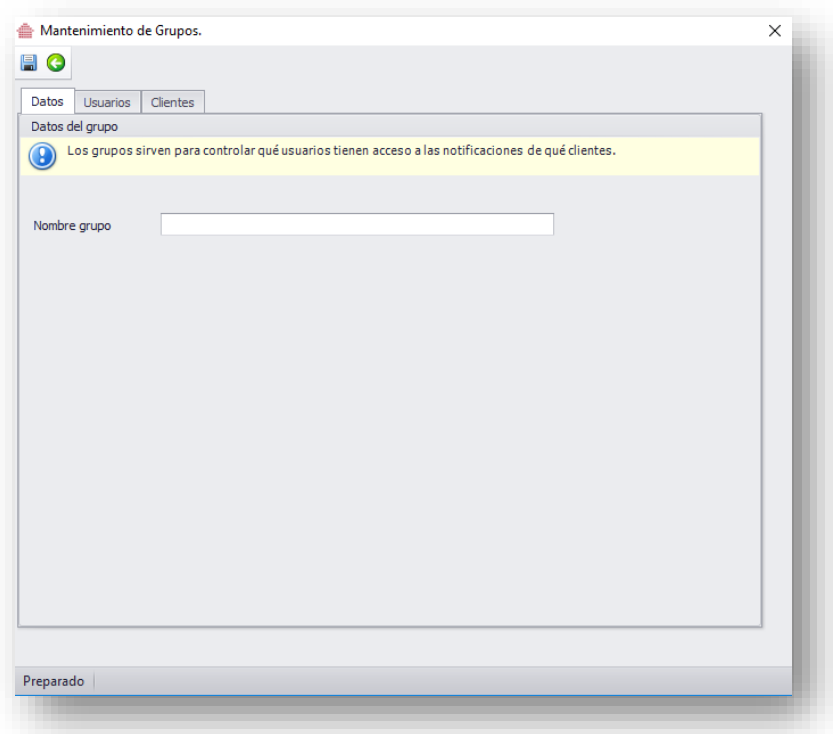

En primer lugar, debe introducir el **Nombre del Grupo** y pulsar el botón de **Guardar**.

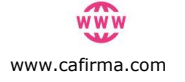

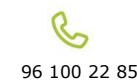

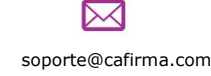

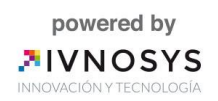

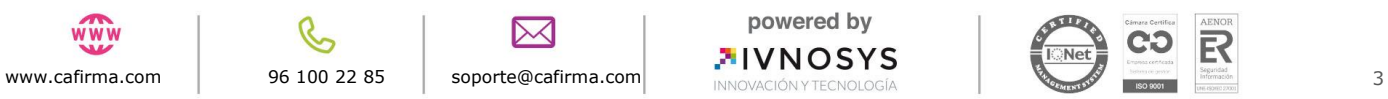

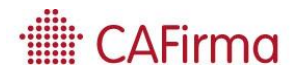

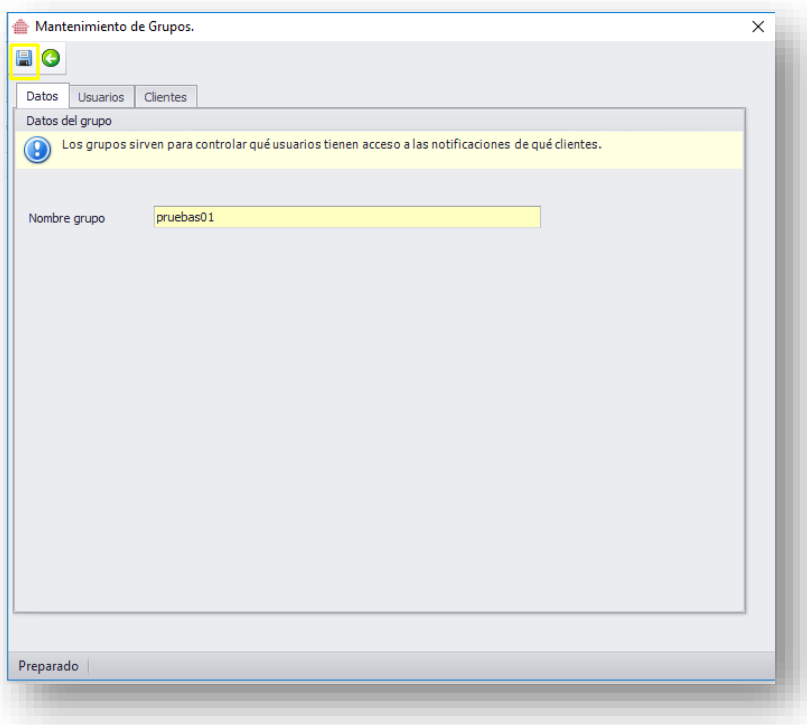

A continuación, debe asignar acceso a los usuarios que vayan a gestionar este grupo, para que tengan acceso a las notificaciones de los clientes de este grupo.

Para ello, acceda a la pestaña **Usuarios,** seleccione los usuarios y pulse **Asignar.**

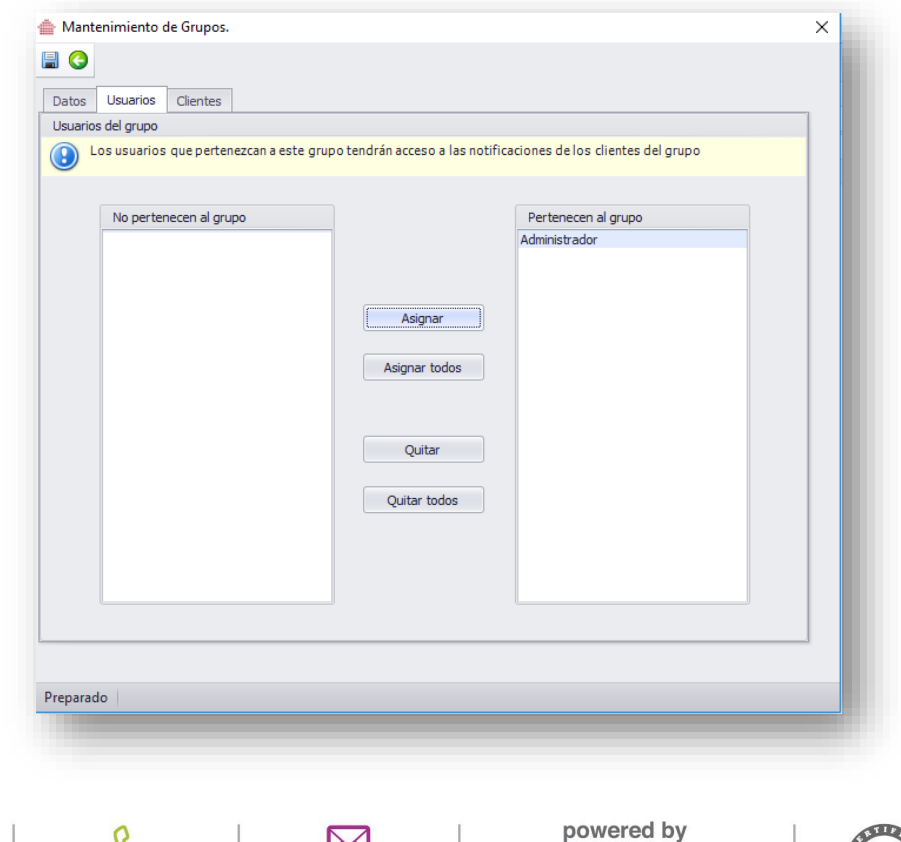

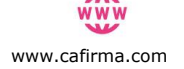

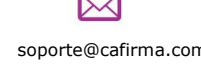

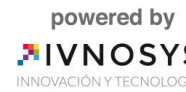

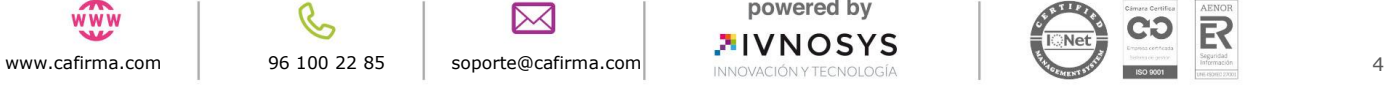

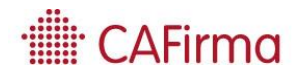

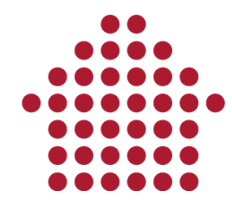

Una vez hemos asignado los usuarios, lo guardaremos.

Por último, tiene que asignar los **Clientes** que pertenecen a ese grupo, para que los usuarios les puedan gestionar las notificaciones electrónicas.

Para ello, pulse en la pestaña **Clientes,** seleccione los clientes y pulse **Asignar,** y aparecerán en la ventana de Clientes que **Pertenecen al Grupo**.

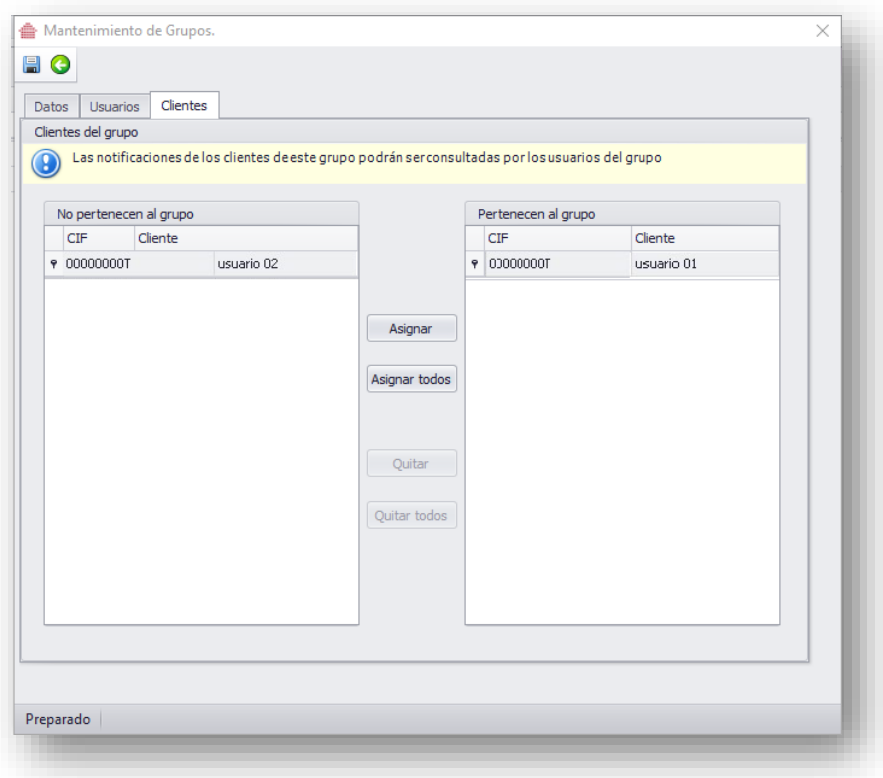

En el **Listado de Clientes,** también hay que asignar el grupo/os al que va a pertenecer el cliente. Esto está contemplado en la sección de **Gestión del Listado de Clientes**.

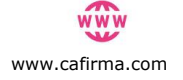

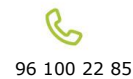

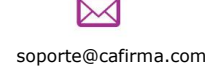

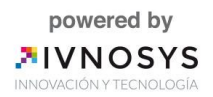

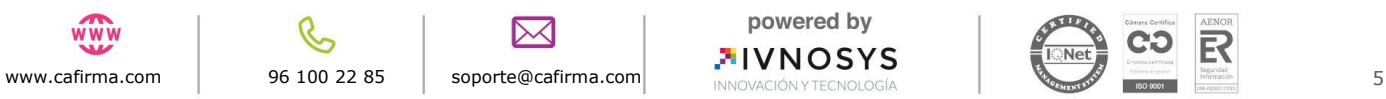